# **Instalowanie systemu Windows 10 przy pomocy USB**

1. Pobranie aplikacji służącej do utworzenia instalatora Windows 10

Przechodząc na stronę <https://www.microsoft.com/pl-pl/software-download/windows10> możemy pobrać aplikację, dzięki której będziemy mogli utworzyć pendrive instalacyjny Windows 10. By to zrobić, należy kliknąć przycisk *Pobierz narzędzie*. Następnie należy uruchomić pobraną aplikację.

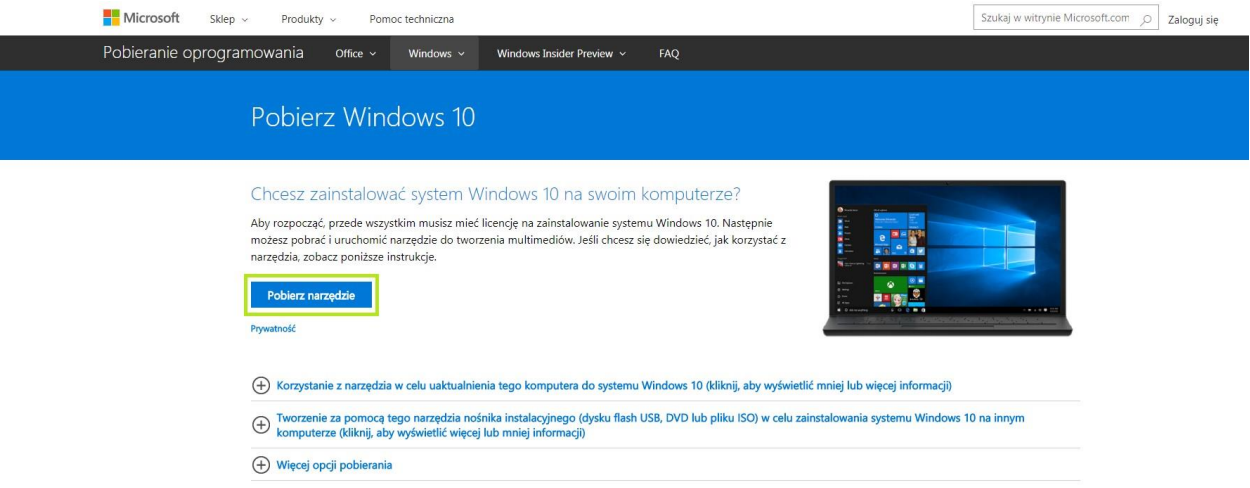

2. Potwierdzenie postanowień licencyjnych – przycisk "Zaakceptuj"

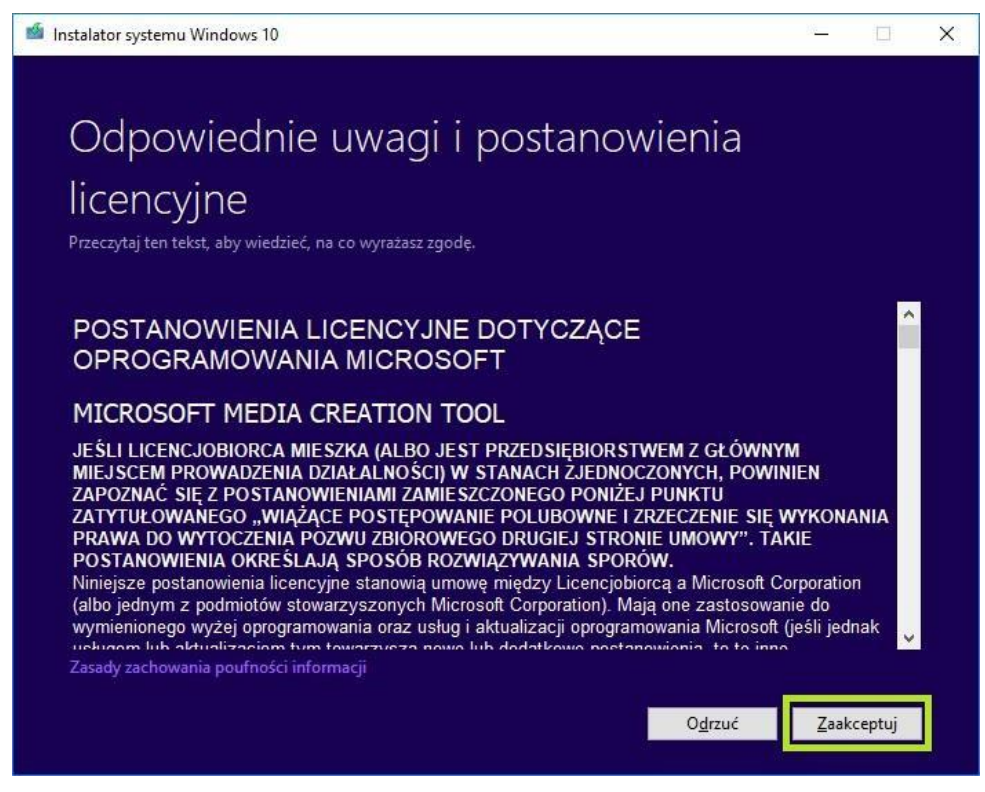

# 3. Wybór, czy chcemy utworzyć nośnik lub uaktualnić system.

Gdy aplikacja przygotuje wszystkie składniki, należy zdecydować, jak ma być przeprowadzona instalacja. W niniejszej instrukcji skupimy się na tworzeniu nowego nośnika i poźniejszej instalacji systemu Windows 10 za jego pośrednictwem. Wybieramy odpowiednią pozycję i klikamy *Dalej*.

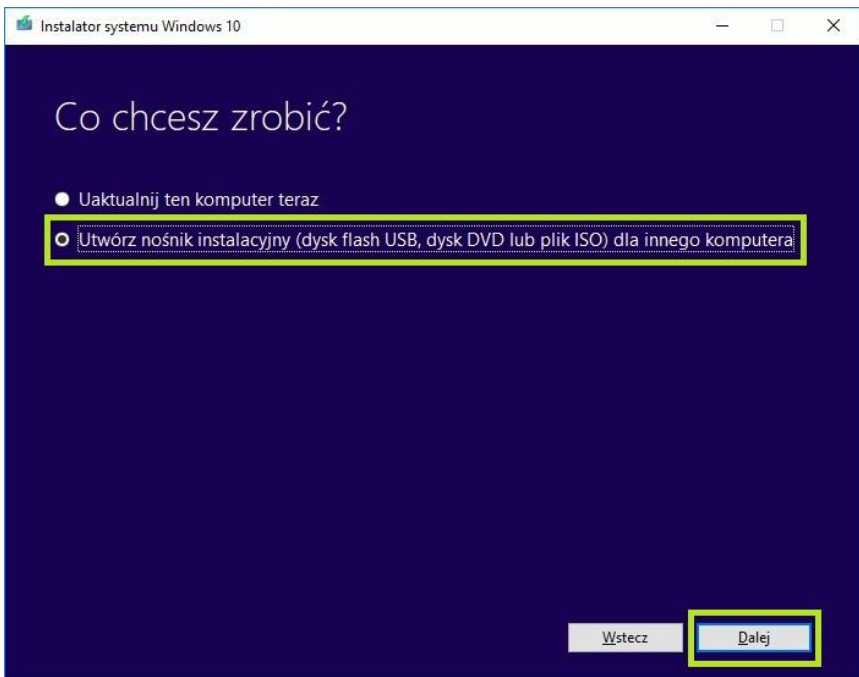

4. Wybór, jaki system i w jakiej konfiguracji ma zostać pobrany.

Należy określić, dla jakiego systemu ma zostać pobrany instalator, domyślnie dla jednostek serii IDEA z Windows 10 będa to pozycje, które są wybrane na poniższym zrzucie z ekranu. Po wybraniu odpowiednich parametrów, należy kliknąć *Dalej*.

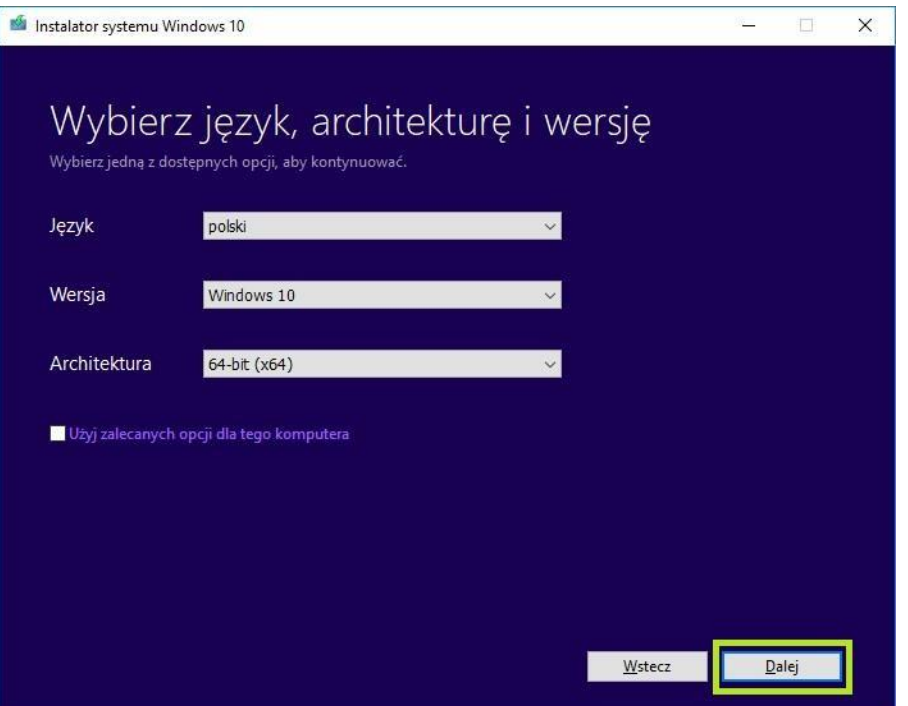

5. Potwierdzenie komunikatu, czy napewno pobieramy odpowiednią wersję  $instalatora - przycisk, OK''$ 

**Lenovo** 

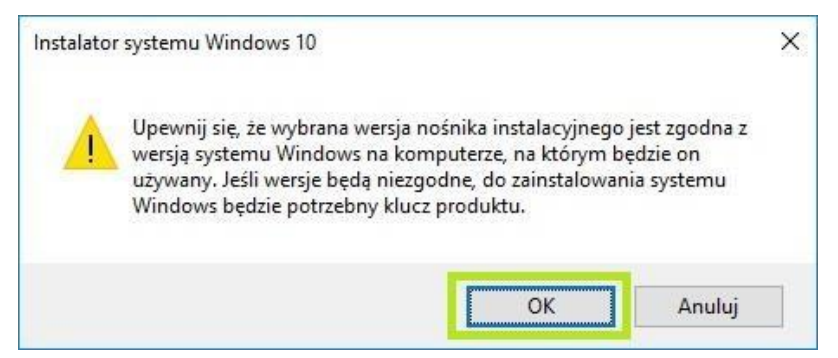

6. Wybór, jaki nośnik chcemy utworzyć

W niniejszej instrukcji skupiamy się na instalowaniu z dysku flash USB. Zaznaczamy tą opcję podpisnamy pendrive i klikamy Dalej.

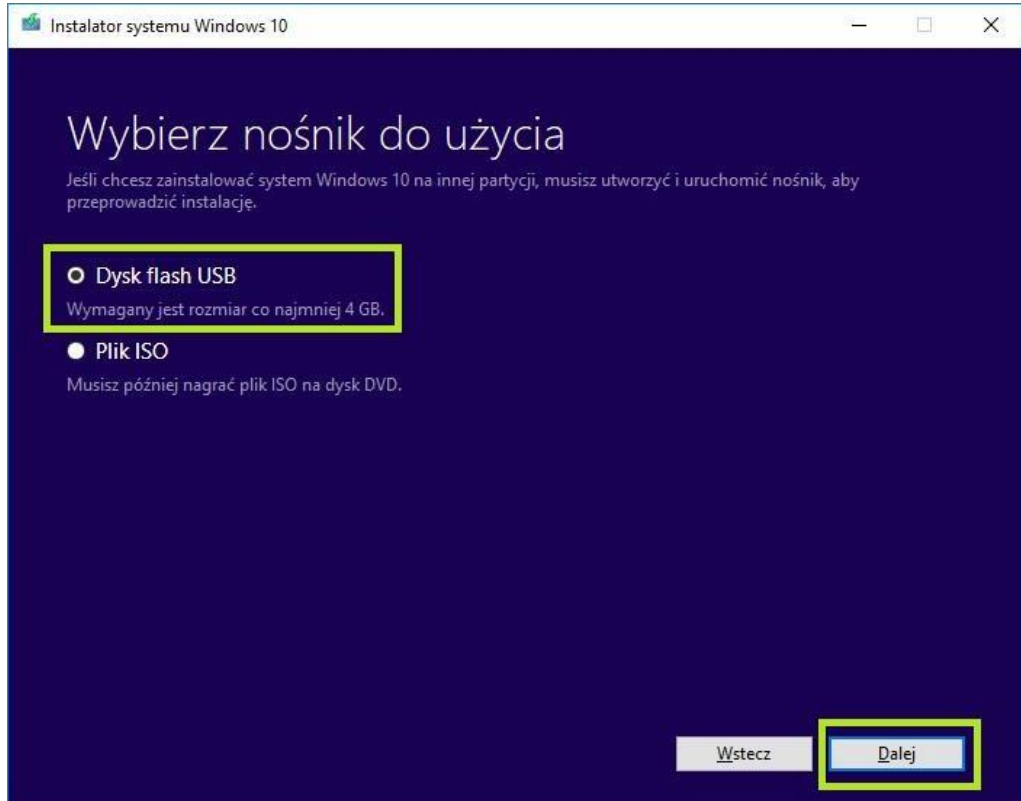

Jeśli nie podepniemy odpowiedniego pendrive pojwi się następujący komunikat, należy wtedy kliknąc Wstecz i postąpić zgodnie z punktem 6.

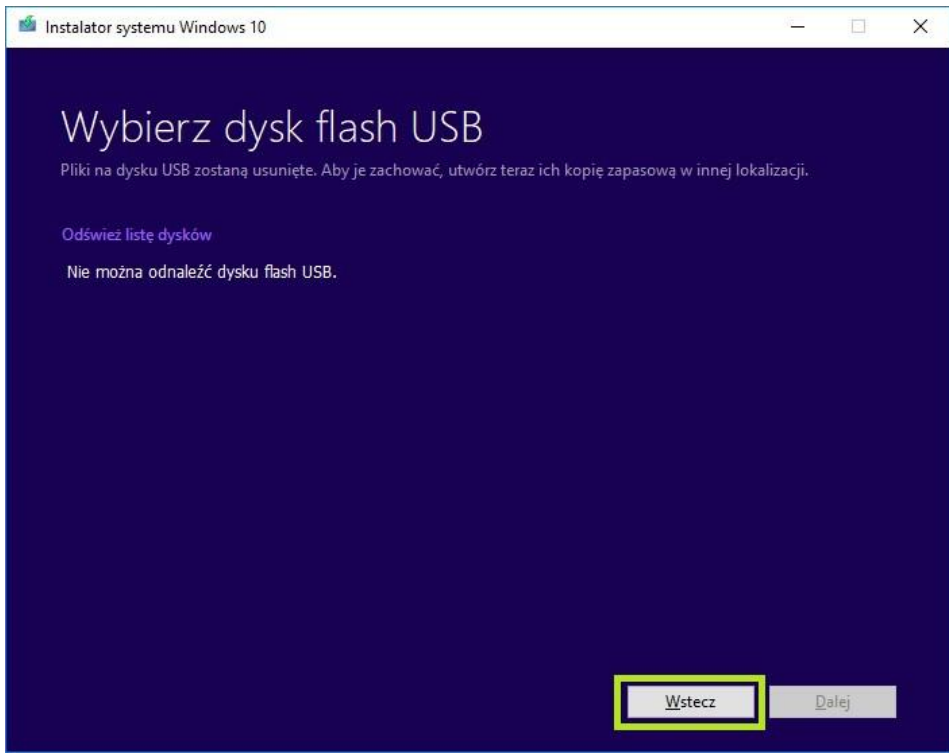

I

7. Zaznaczenie odpowiedniedniej pamięci flesh USB

Należy wybrać odpowiednią pamięć a następnie kliknąć Dalej.

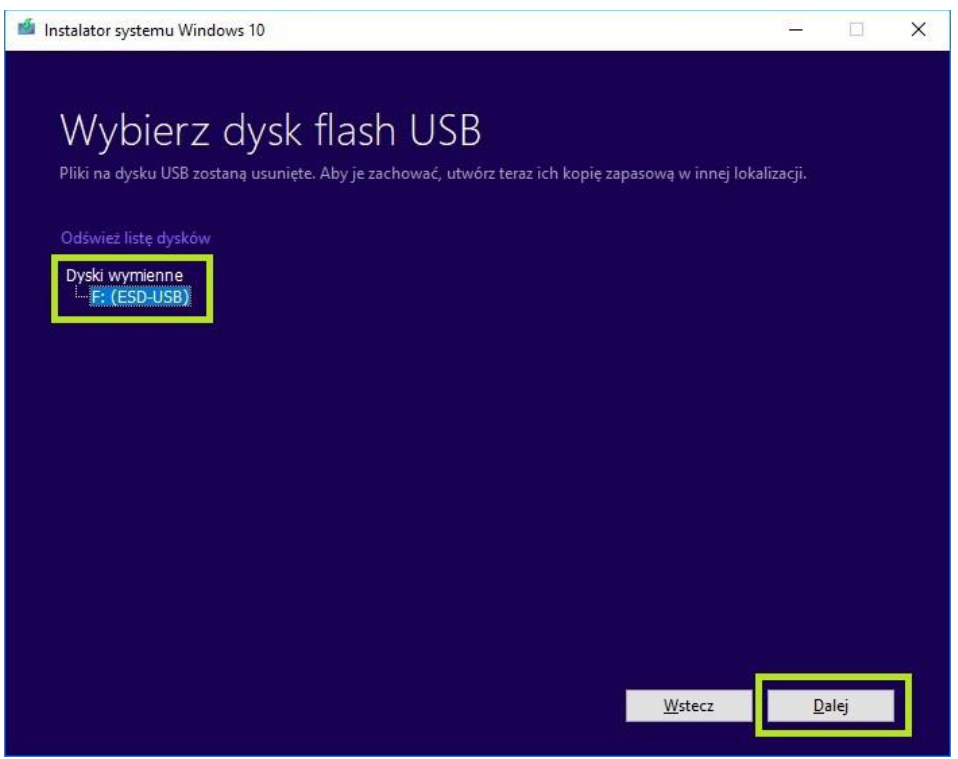

#### 8. Rozpoczęcie procesu

W tym momencie proces się rozpoczyna, należy poczekać, aż pojawi się komunikat przedstawiony na poniższym zrzucie ekranu, a następnie kliknąć *Zakończ*. Komputer po oczyszczeniu pamięci zakończy działanie aplikacji.

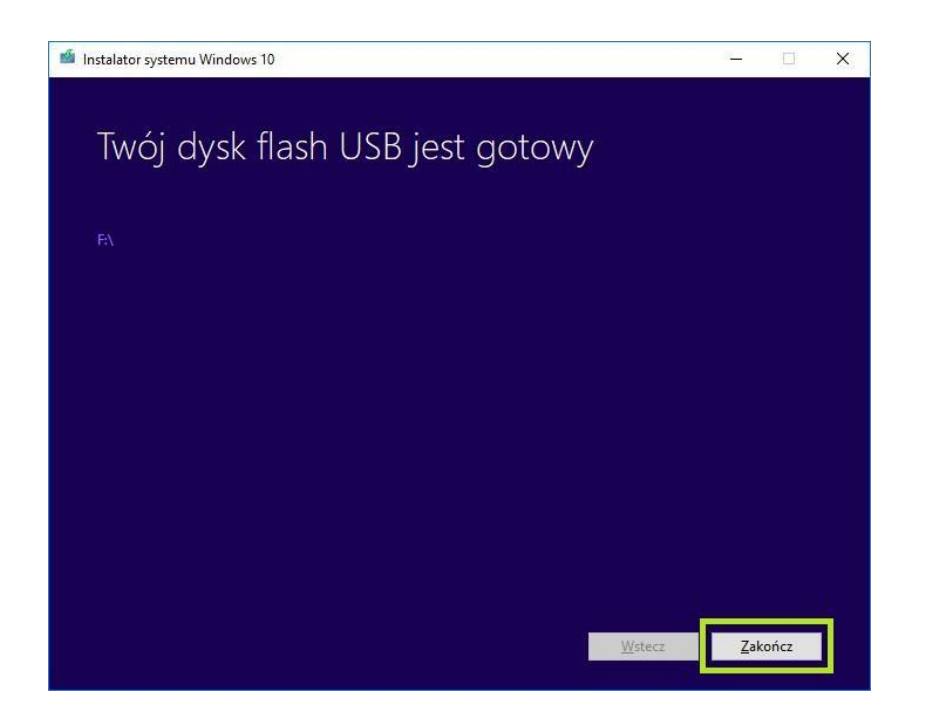

#### 9. Uruchomienie BIOS

By uruchomić BIOS należy wyłączyć urządzenie, następnie wprowadzić cienki przedmiot do otworu serwisowego i przycisnąć znajdujący się w środku przycisk NOVO button (informacje gdzie znajduje się NOVO button są dostępne w instrukcji obsługi na stronie [https://support.lenovo.com\)](https://support.lenovo.com/) lub w przypadku gdy jest to Desktop lub All-in-One – BIOS uruchamiamy poprzez kilkukrotne wciśnięcie F1/F2 lub Enter zaraz po wciśnięciu POWER w zależności od modelu urządzenia (informacje szczegółowe dostępne są w instrukcji na stronie [https://support.lenovo.com\).](https://support.lenovo.com/)

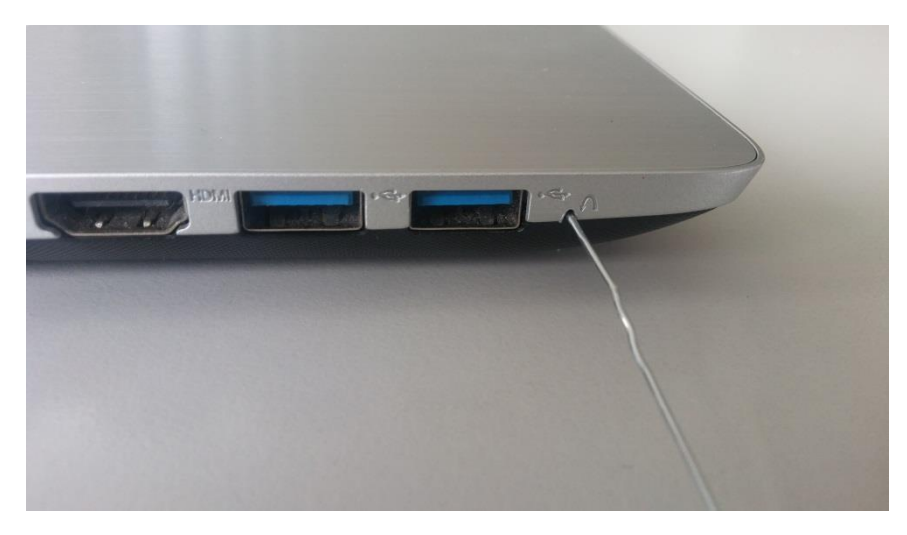

Następnie na ekranie pojawi się NOVO button menu, w którym należy wybrać opcję BIOS Setup.

#### 10. Zmiana ustawień BIOS

Aby odczytać informację z utworzonego instalatora na dysku flash USB, należy zmienić kilka ustawień w BIOS. Pierwszym krokiem jest przejście do zakładki Boot i zmiana ustawień Boot Mode, powinno ono być ustawione na UEFI (należy wybrać odpowiednie menu strzałkami lewo-prawo, a następnie strzałkami góra-dół wybrać odpowiednią pozycję i zatwierdzć ją klawiszem Enter, teraz znów kursorami wybieramy odpowiednią wartość i zatwierdamy klawiszem Enter).

Na tej samej stronie musimy również zmienić pozycję USB Boot na *Enabled*.

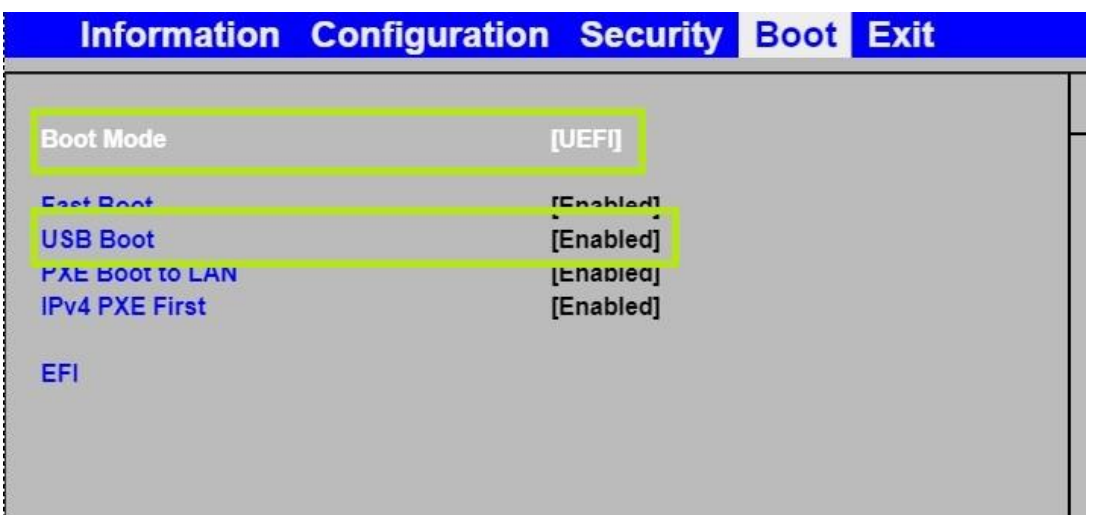

Natępnie przechodzimy do zakładki Security i zmiaeniamy pozycję Secure Boot na *Disabled*.

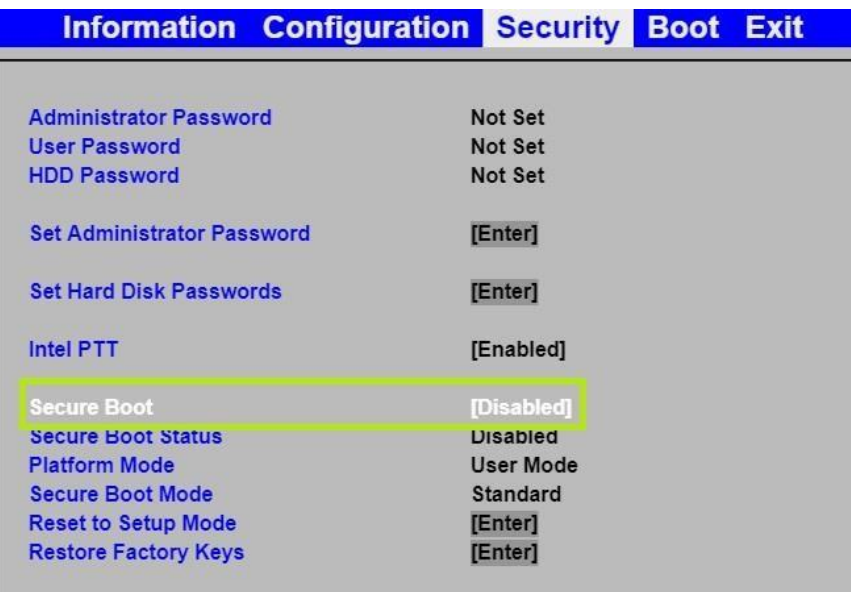

## 11. Uruchomienie instalatora

Podpinamy dysk USB z przygotowanym instalatorem do komputera. By uruchomić instalator ponownie uruchamiamy NOVO button Menu, tak jak w punkcie 9, ale wybieramy pozycję *Boot Menu*.

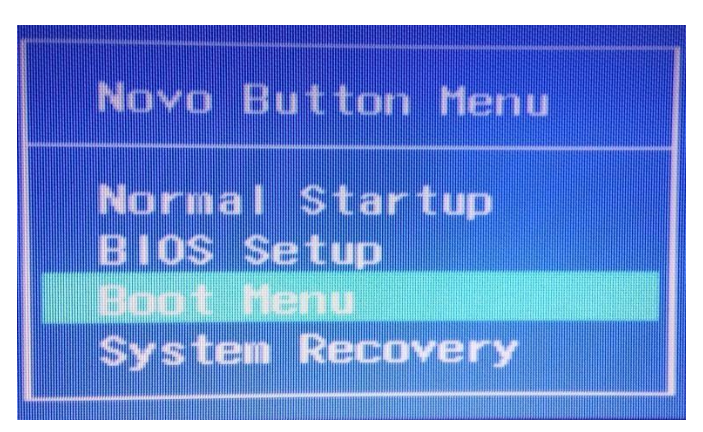

Na nowo otwartym ekranie Boot Menagera wybieramy pozycję *EFI USB Device (Generic Flash Disk)* i zatwierdamy klawiszem Enter.

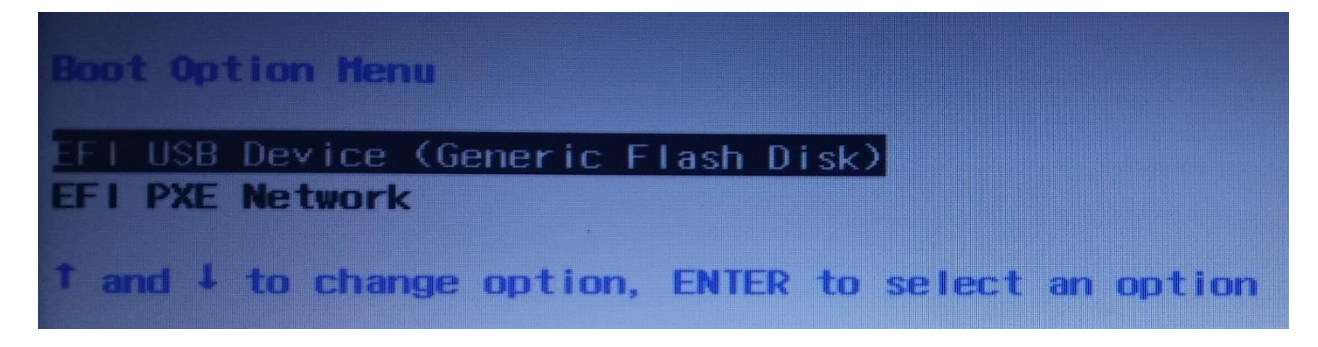

# 12. Wybór języka i ustawień klawiatury

Gdy instalator się uruchomi, pojawi się menu, w którym należy wybrać język instalacji oraz ustawienia klawiatury, domyślnie ustawienia powinny wyglądać jak na zrzucie ekranu poniżej. Następnie klikamy *Dalej*.

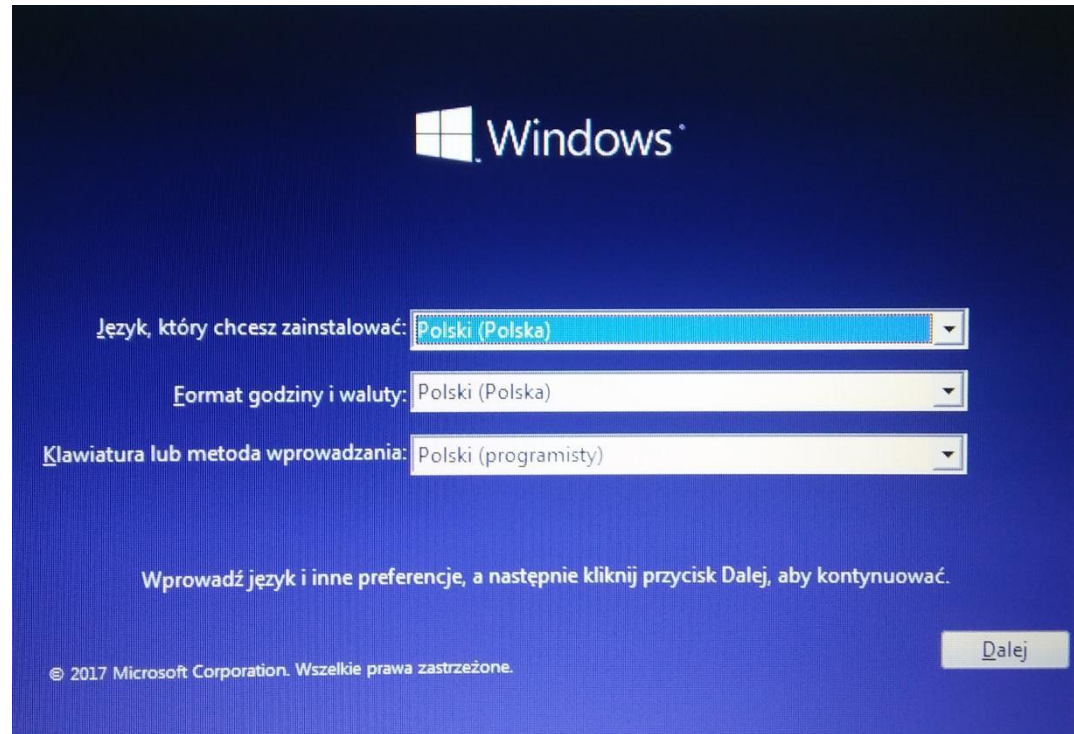

13. Uruchomienie instalatora.

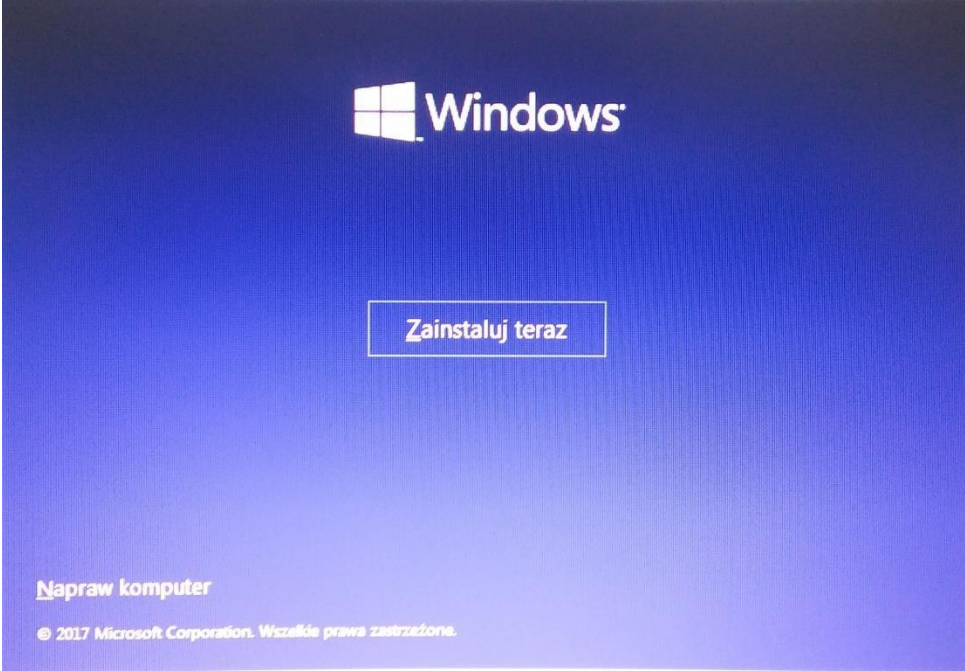

Klikamy przycisk *Zainstaluj teraz* by rozpocząć instalację.

# 14. Akceptacja postanowień licencyjnych

Należy potwierdzić, że zgadzamy się postanowieniami licencyjnymi, a następnie kliknąć *Dalej*.

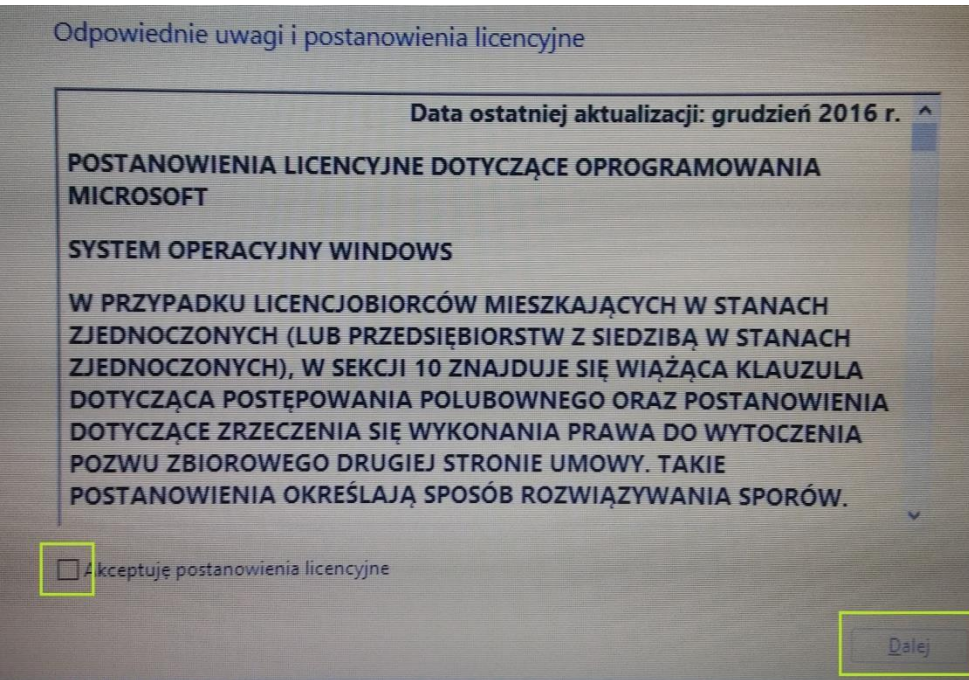

# 15. Wybór typu instalacji.

W niniejszej instrukcji skupimy się na czystej instalacji, która spowoduje utratę plików z partycji, na której zostanie zainstalowany system. W związku z czym należy wybrać opcję Niestandardowa: tylko zainstaluj system Windows.

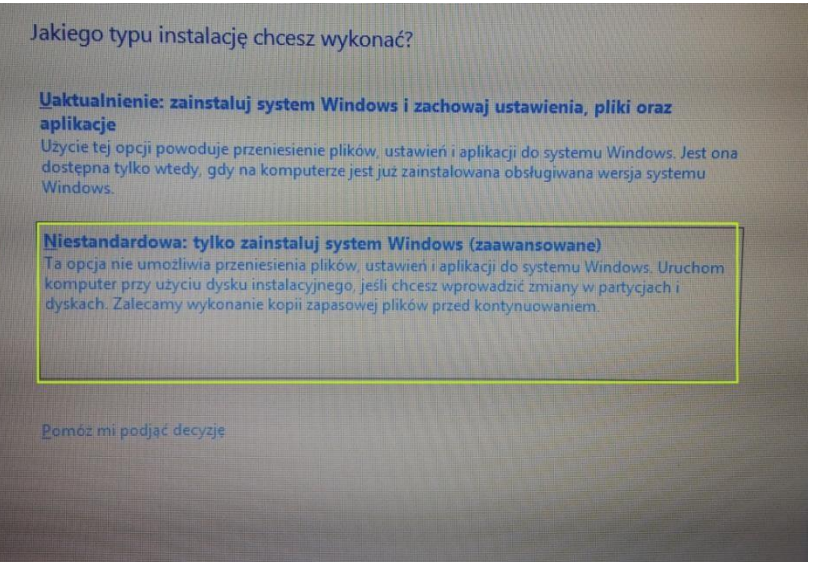

### 16. Wybór partycji, na której ma być zainstalowany system operacyjny

Należy wybrać partycję, na której chcemy zainstalować system, powinna być to partycja, która do tej pory zawierała system operacyjny. Można ją określić po pojemności, zazwyczaj będzie to partycja o najniższym numerze i o rozmiarze określonym w GB. Następnie klikamy *Dalej*.

Jeśli z jakiegoś powodu nie możemy zainstalować systemu na niej, należy usunąć wszystkie partycje i utworzyć nową partycję, korzystając z odpowiednich przycisków **UWAGA**: będzie to skutkowało utratą wszystkich danych na dysku.

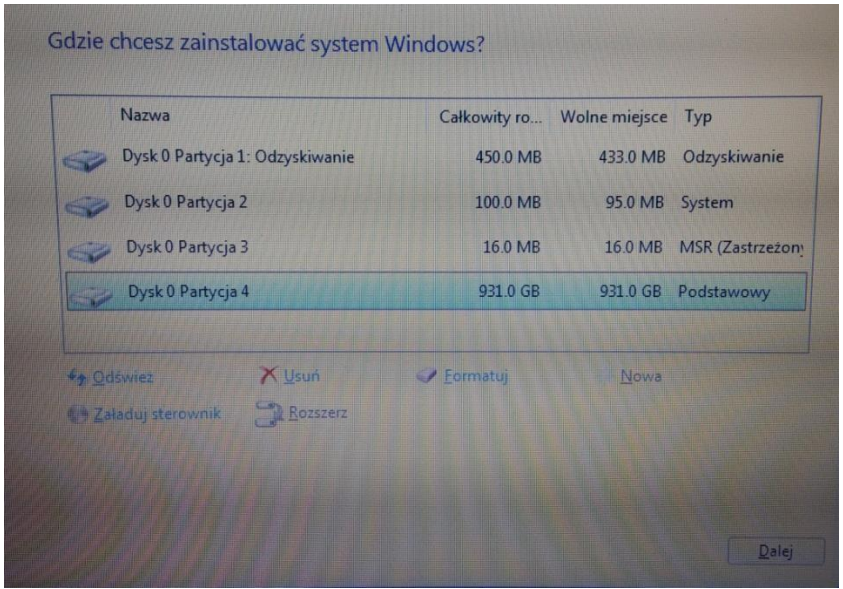

17. W tym momencie proces instalowania systemu został rozpoczęty.

Po zakończeniu procesu instalacji i zrestartowaniu komputera, należy przystąpić do pierwszej konfiguracji systemu.

**Jeżeli po zakończonej czystej instalacji problem z komputerem nadal występuje, prosimy o przesłanie informacji z Systeminfo – instrukcja poniżej.**

## 18. Systeminfo

Najpierw wyszukujemy i uruchamiamy aplikację "Wiersz polecenia" (w polu wyszukiwania najprościej wpisać "cmd"):

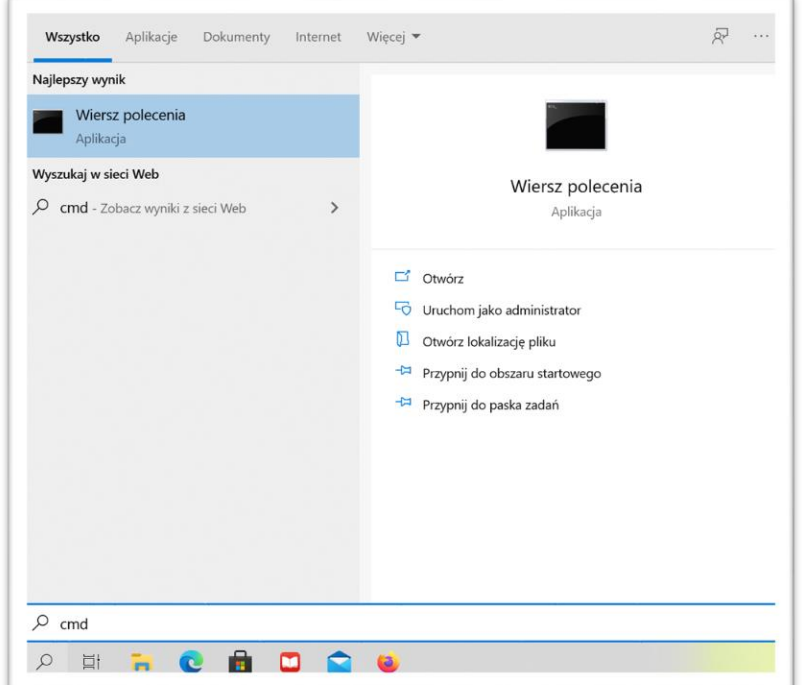

W "Wierszu polecenia" wpisujemy "systeminfo":

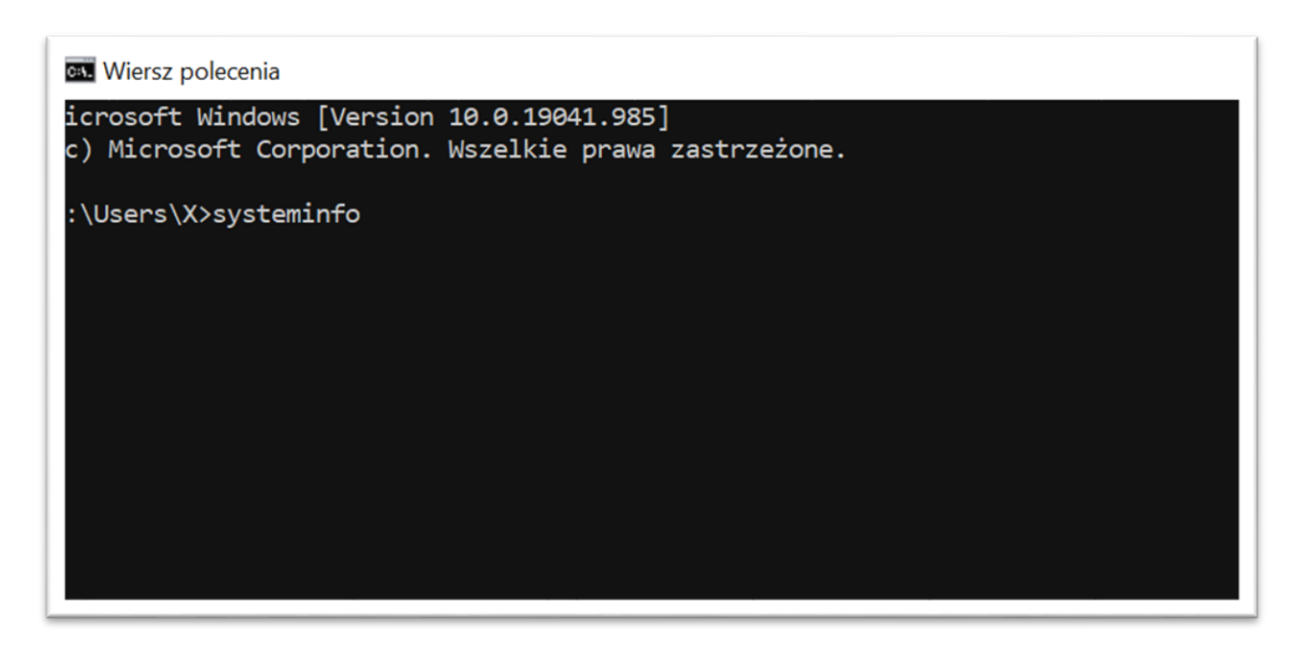

Następnie wciskamy klawisz Enter. Wyświetli się wtedy wiele informacji. Prosimy wykonanie zrzutów ekranu lub zdjęć wszystkich pozycji i przesłanie w odpowiedzi (może to wymagać użycia suwaka, który znajduje się po prawej stronie okna). Poniżej przykład poprawnie wykonanych zrzutów ekranu.

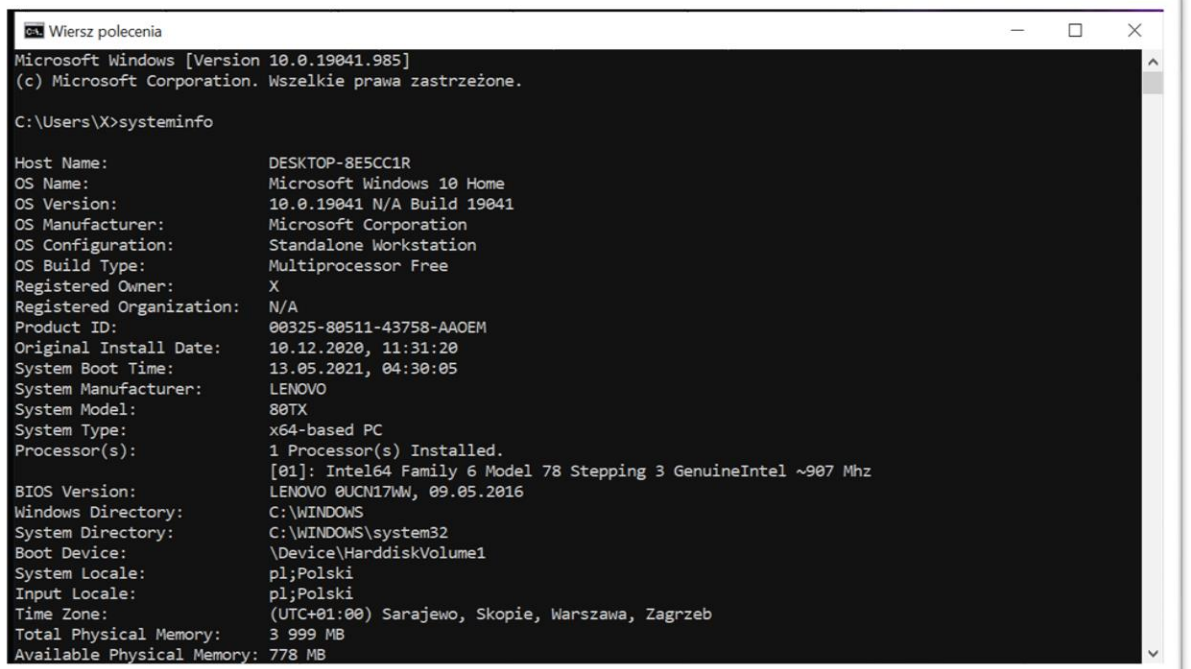

Lenovo

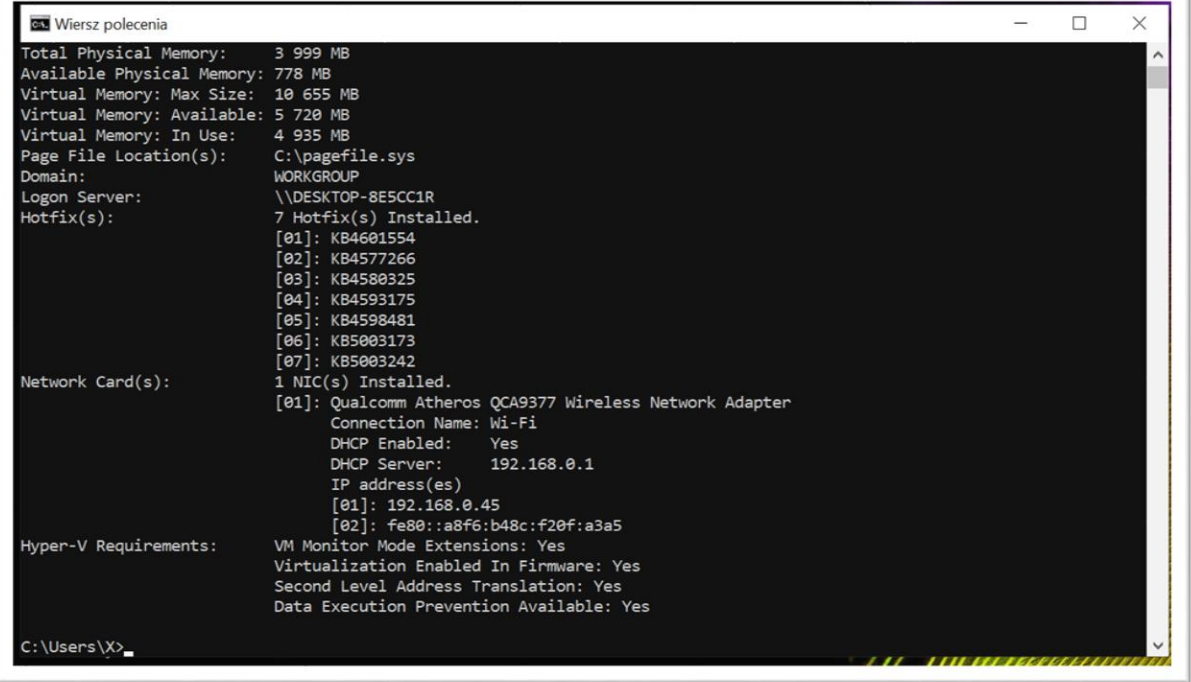

W razie pytań lub wątpliwości prosimy o odpowiedź na wiadomość z niniejszą instrukcją lub kontakt z naszą infolinią: +48-22-295-49-50.